## Alterações de dados cadastrais

1°Acesse o www.gov.br/mei e clique no campo: Já sou MEI.

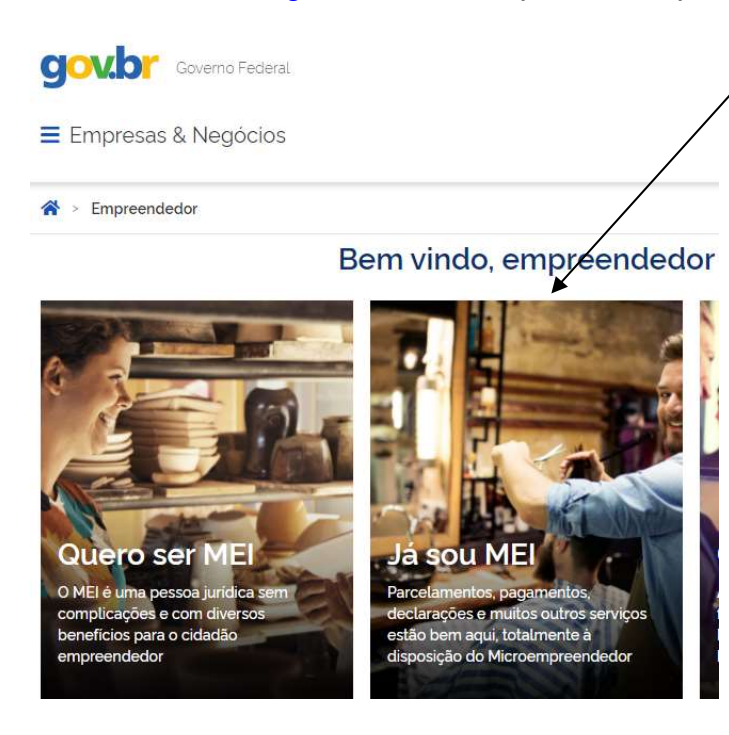

2° Clique no quadro: Atualize seus dados e em seguida, em Atualização Cadastral de MEI.

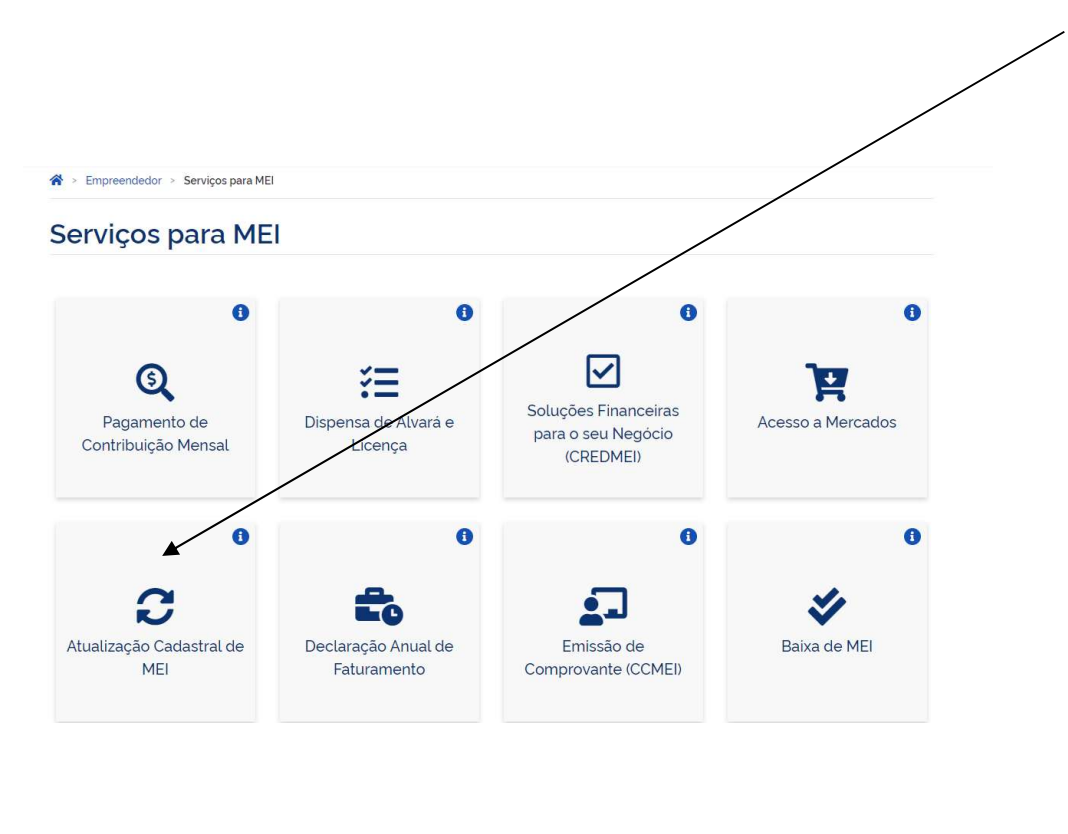

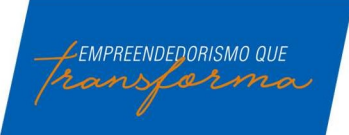

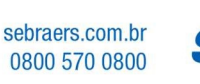

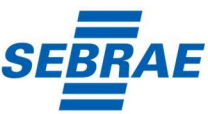

Após clique em solicitar.

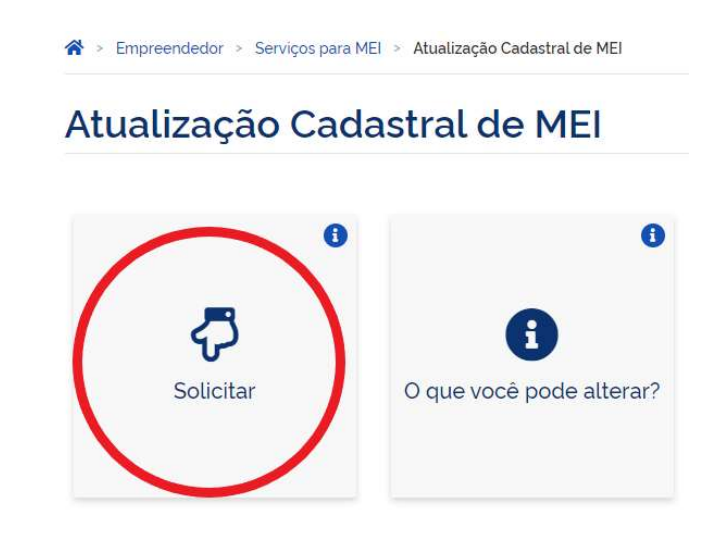

3° Após este acesso, será necessário realizar o login ou criar cadastro através da plataforma única de cadastro do Governo Federal. Para saber se tem o cadastro preencha seu CPF, clique em avançar, se pedir a senha é porque já possui o cadastro (caso não se lembre a senha, clique em esqueci minha senha e redefina a senha para poder prosseguir a alteração).

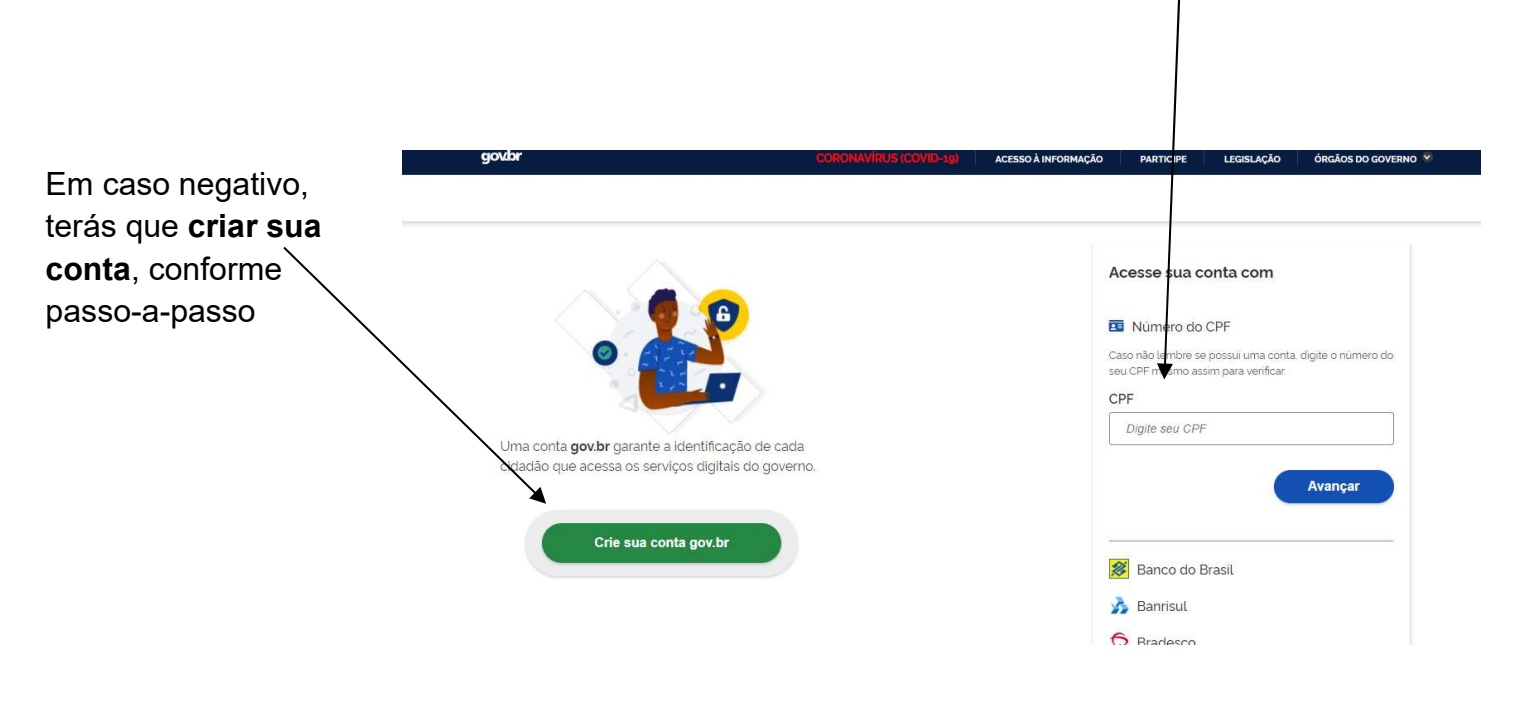

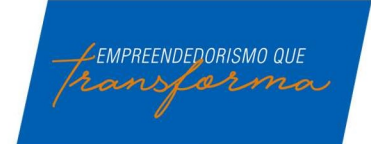

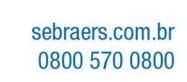

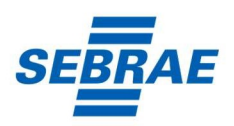

Se você já possui cadastro, acesse com CPF e senha e continue do 4° Passo.

Caso não possua o cadastro no gov.br, após clicar em crie sua conta gov.br, na tela abaixo preencha CPF, nome completo, telefone e e-mail

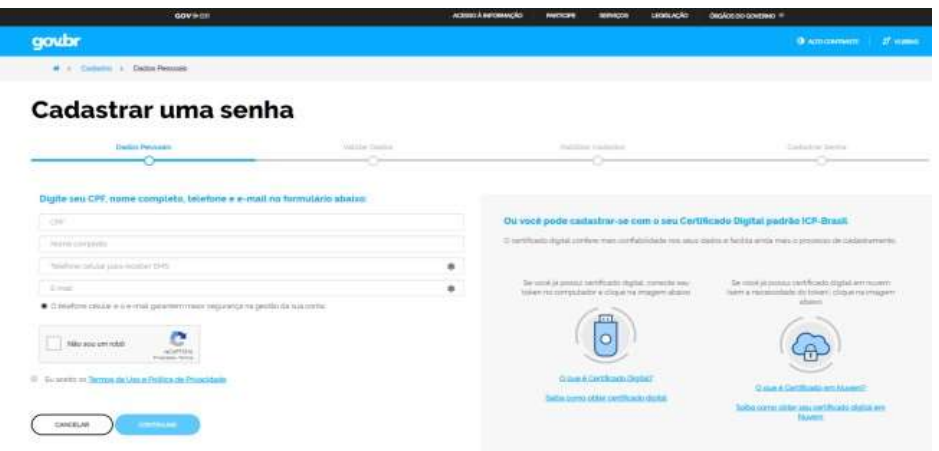

Nesta tela, faça validação de alguns dados, conforme imagem abaixo:

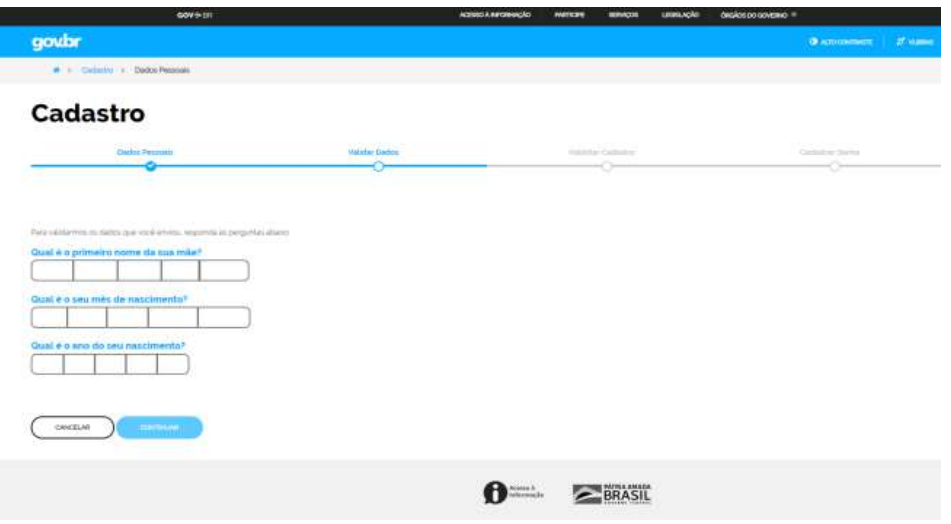

Na tela abaixo faça validação do cadastro, enviando código de validação para seu e-mail ou SMS:

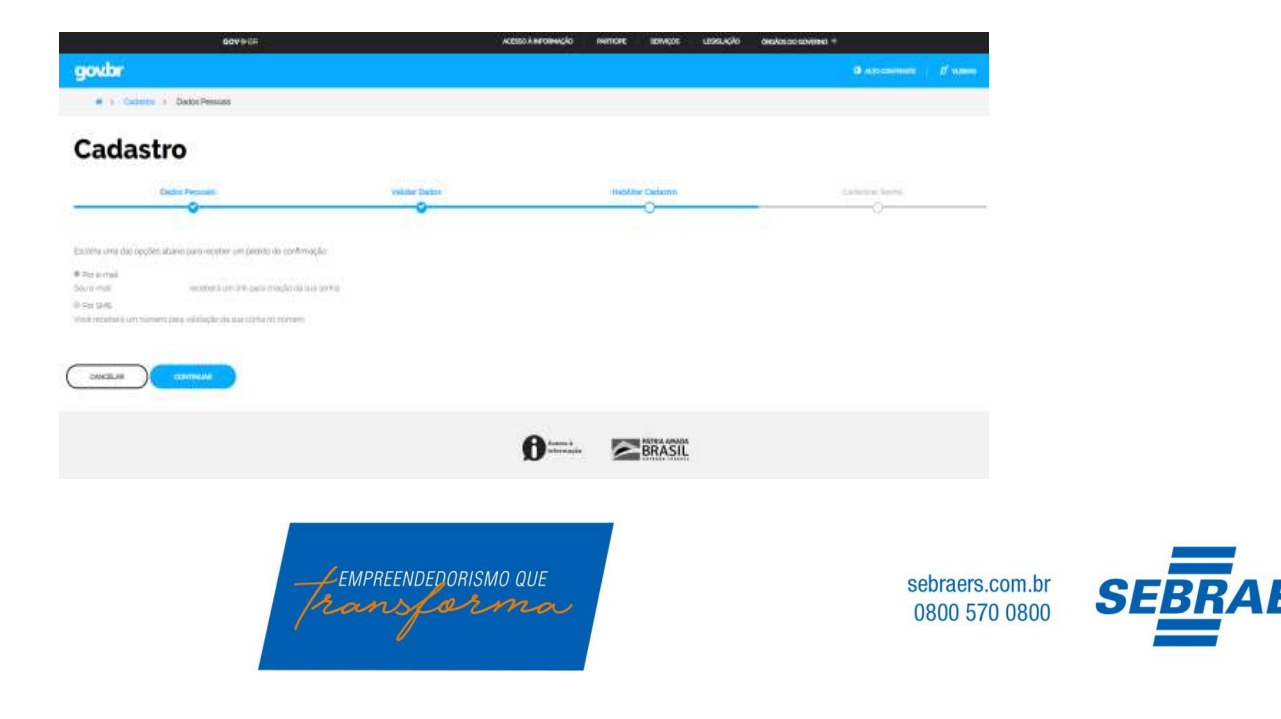

Após escolher a opção para confirmar o cadastro, você receberá um e-mail ou um SMS com um código para validação do cadastro. A confirmação do seu cadastro ocorrerá por um destes dois meios.

O e-mail a ser recebido será do remetente: naoresponda-ecidadadao@serpro.gov.br. No corpo do e-mail terá um link que te redirecionará ao Portal do Governo para validação do cadastro.

O SMS a ser recebido será do número: 28041. Como o SMS é recebido na hora em que é feito o pedido no Portal do Governo, bastará informar o código de validação recebido na mensagem.

Após a validação do seu cadastro, você será redirecionado ao Portal do de acesso.

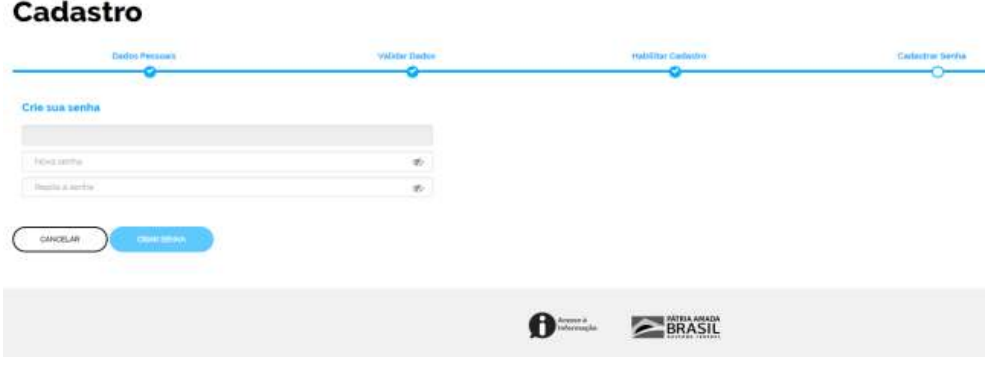

Pronto! Após estes processos, o seu cadastro na Plataforma Única do Governo/Brasil Cidadão foi concluída. O próximo passo é retornar WWW.GOV.BR/MEI.

Agora, você deverá acessar novamente www.gov.br/mei e iniciar a atualização de dados cadastrais, clicando em Já sou MEI e depois em atualização cadastral de MEI, acessar com CPF e senha criada.

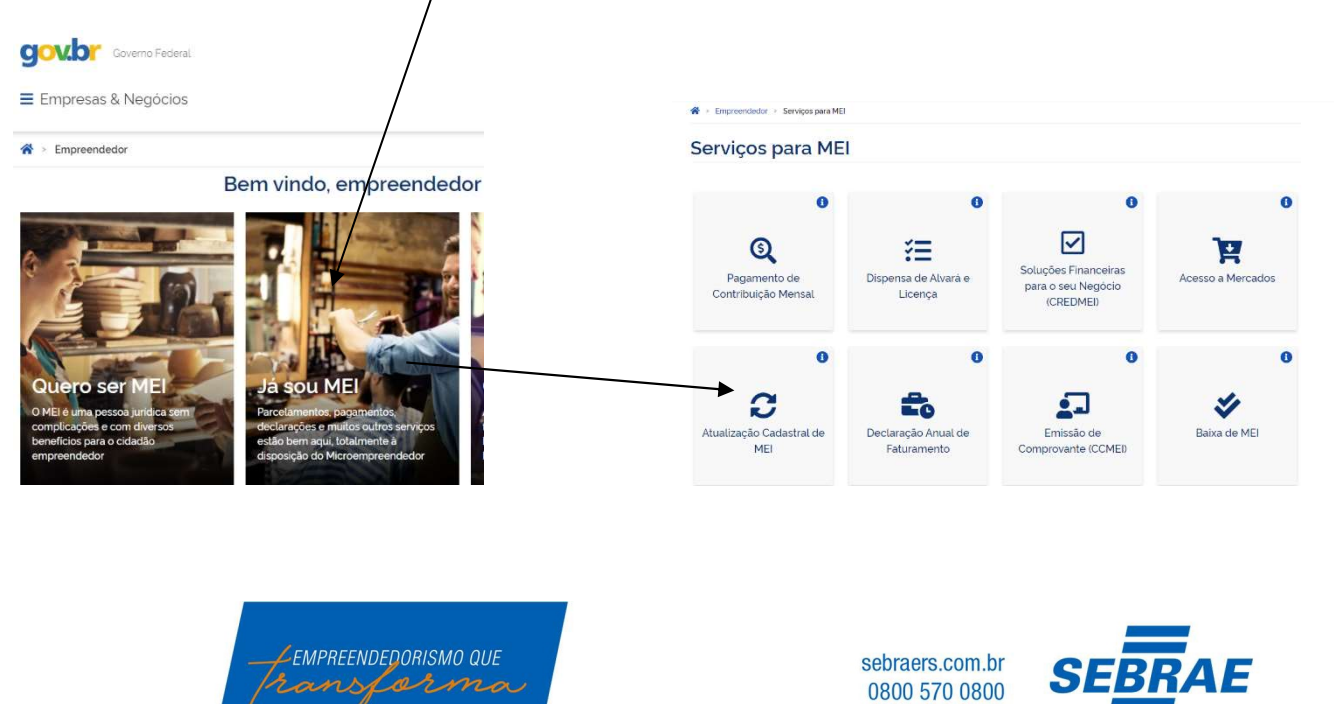

4°Nesta etapa irá solicitar seu CNPJ, CPF e Código de acesso do Simples Nacional (caso não possua código de acesso, veja na imagem abaixo, como gerar o código, para poder prosseguir a atualização de seus dados).

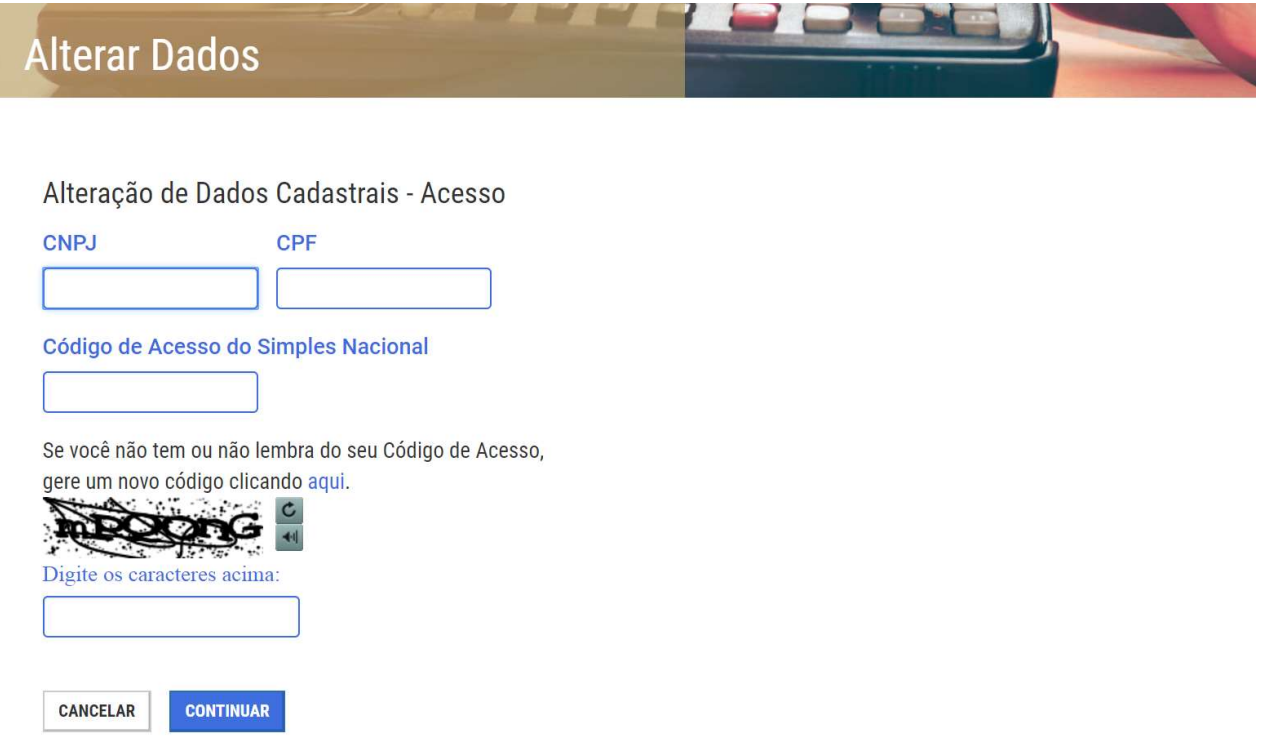

Para gerar seu Código de Acesso (Se você não tem ou não lembra do seu Código de Acesso) gere um novo acessando o seguinte endereço:

http://www8.receita.fazenda.gov.br/simplesnacional/controleacesso/GeraCodigo.aspx

Aparecerá uma tela como essa abaixo, entre com seu CNPJ, seu CPF e os caracteres de validação:

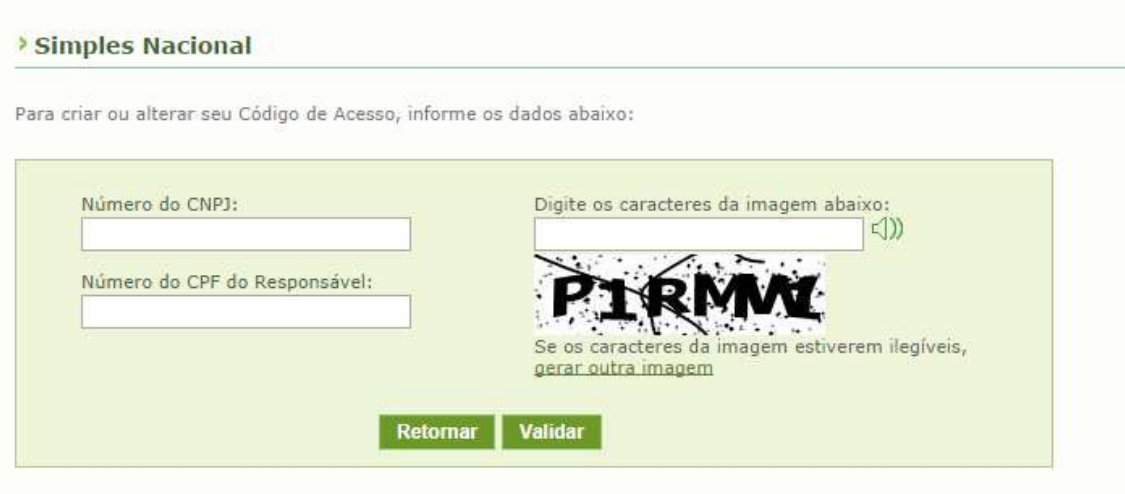

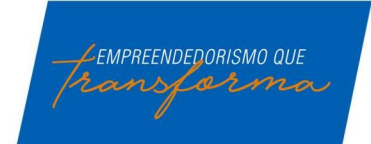

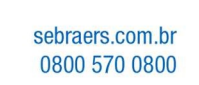

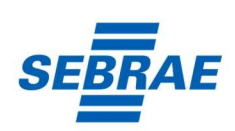

Na tela seguinte o sistema irá pedir o número da sua última Declaração de Imposto de Renda Pessoa Física. Caso você não possua IRPF ele solicitará o número do seu Título de Eleitor e sua Data de Nascimento.

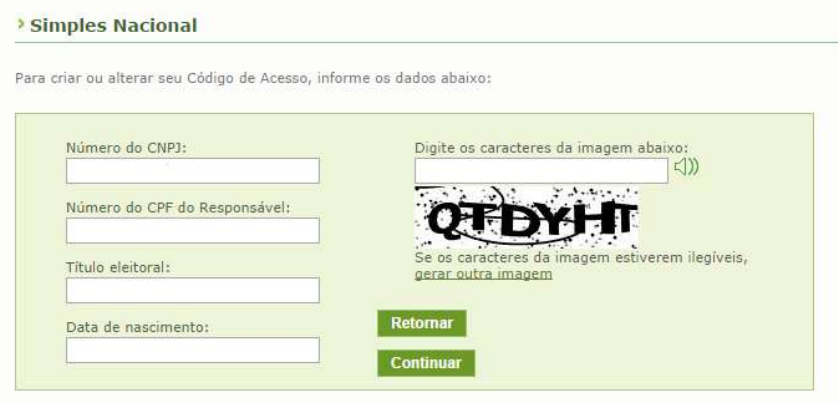

A tela seguinte exibirá seu código de acesso, guarde-o em local seguro.

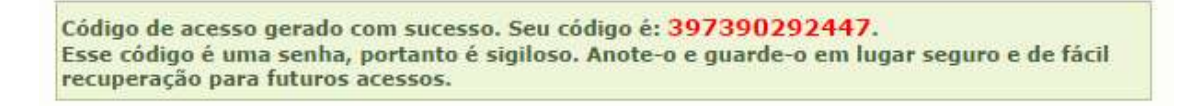

5ºApós preencher os dados, se tudo estiver correto, o sistema exibirá uma tela de conferência de dados. Verifique se seus dados estão corretos e clique em Confirmar.

Alteração realizada, no final da página tem o desenho de uma impressora, clique nele e imprima a documentação da sua Empresa.

Importante: Após a alteração de dados, lembre-se de atualizar o alvará junto a Prefeitura.

## FIQUE ATENTO!

O sistema permite alterar somente os seguintes dados:

- Endereço residencial e comercial;
- Telefone e e-mail;
- Nome Fantasia, Capital Social e Forma de Atuação;
- Atividades Principal e Secundárias.

Obs.:

- É permitido efetuar um máximo de 8 alterações de uma única vez.

- Se realizar alteração do endereço comercial, da forma de atuação e/ou da atividade, não esqueça de consultar previamente a Prefeitura local.

## IMPORTANTE:

O www.gov.br/mei onde são realizados todos os serviços relacionados ao MEI, como por exemplo, abertura e fechamento da empresa, é um canal do Governo Federal. O Sebrae RS não possui qualquer responsabilidade sobre ele.

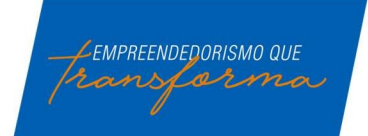

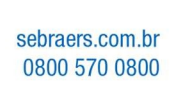

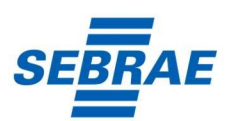